## Recursos para Alumnos, Plataforma Educativa **¿CÓMO HACEN LOS ALUMNOS PARA ENTREGAR SUS TAREAS?**

Cuando un maestro crea una tarea con las entregas habilitadas, los estudiantes pueden entregar sus archivos directamente en Schoology.

## **En la plataforma web**

Para realizar la entrega de una tarea desde la plataforma web, los estudiantes pueden:

- 1. Hacer clic en la tarea para la cual desean hacer la entrega.
- 2. Haga clic en el botón Entregar tarea, en el área Entregas de la columna de la derecha.

Seleccione una de estas opciones:

- Cargar: seleccione un archivo guardado en su computadora.
- Crear: cree un documento en la web con el editor de texto.

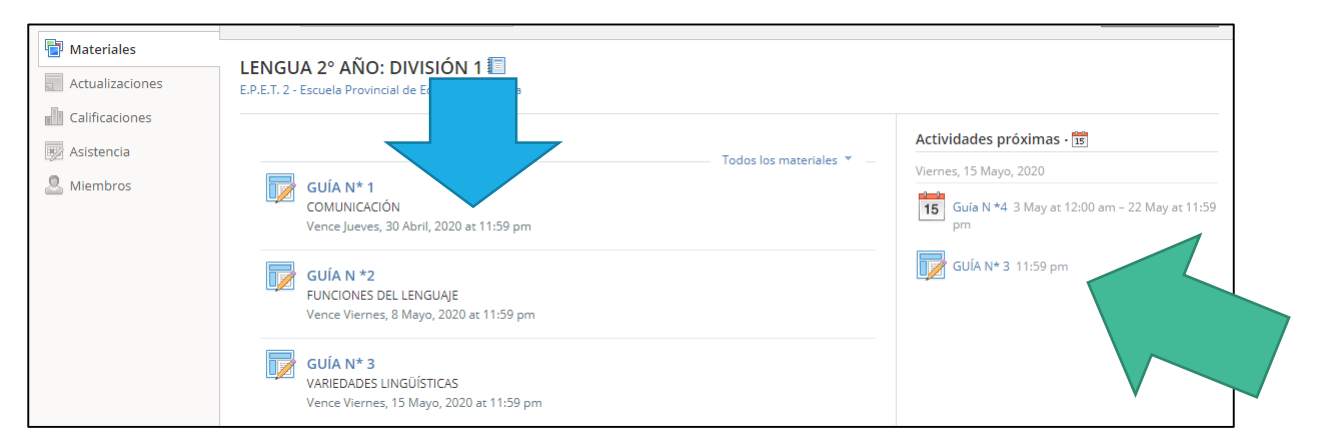

En este ejemplo el alumno tiene 3 Tareas que puede responder o hacer devoluciones, te darás cuenta que es una tarea por su ícono, y porque en "Actividades Próxima" te figura un evento de entrega.

**En la aplicación de Android**

Para realizar la entrega de una tarea en una aplicación de Android, los estudiantes pueden:

- Tocar la tarea para la cual desean hacer la entrega.
- Desplazarse a la izquierda para acceder al área Calificaciones/Entregas o tocar la flecha descendente en el encabezado y seleccionar Calificaciones/Entregas.
- Tocar el icono +, arriba a la derecha.
- Seleccionar la opción para cargar una foto, un video o un archivo desde el dispositivo.
- Para crear la entrega desde la aplicación, desactivar la configuración de carga y tocar el área Crear para ingresar los contenidos.
- Para guardar la entrega como borrador, habilitar la casilla Borrador.
- Tocar la flecha para completar el procedimiento.

## **¿CÓMO HACEN LOS ALUMNOS PARA ENTREGAR SUS MATERIALES SI EL PROFESOR NO SUBIO TAREAS?**

En el caso de que el profesor no subió Tareas, pero si subió GUIAS en PDF o algún otro material, la forma de hacer la devolución es en el ítem **"Actualizaciones" o "Updates"**

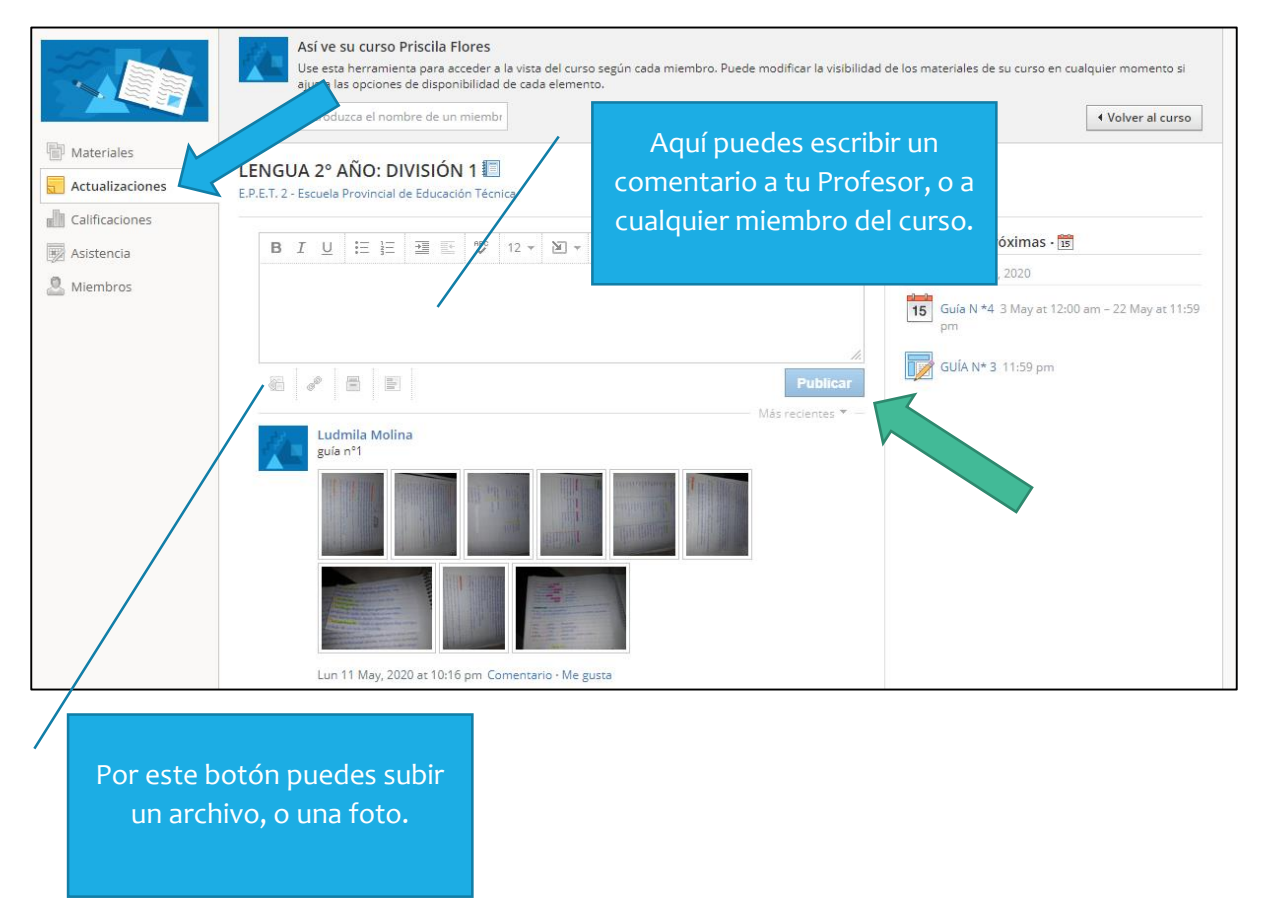

## **En la aplicación de Android**

Para realizar una devolución por "**Actualizaciones**" en una aplicación de Android, los estudiantes pueden:

- Tocar el curso para la cual desean hacer la entrega.
- Ir al ítem Actualizaciones.
- Tocar el icono +, arriba a la derecha.
- Seleccionar la opción para cargar una foto, un video o un archivo desde el dispositivo.
- Publicar.

Abajo un ejemplo sencillo.

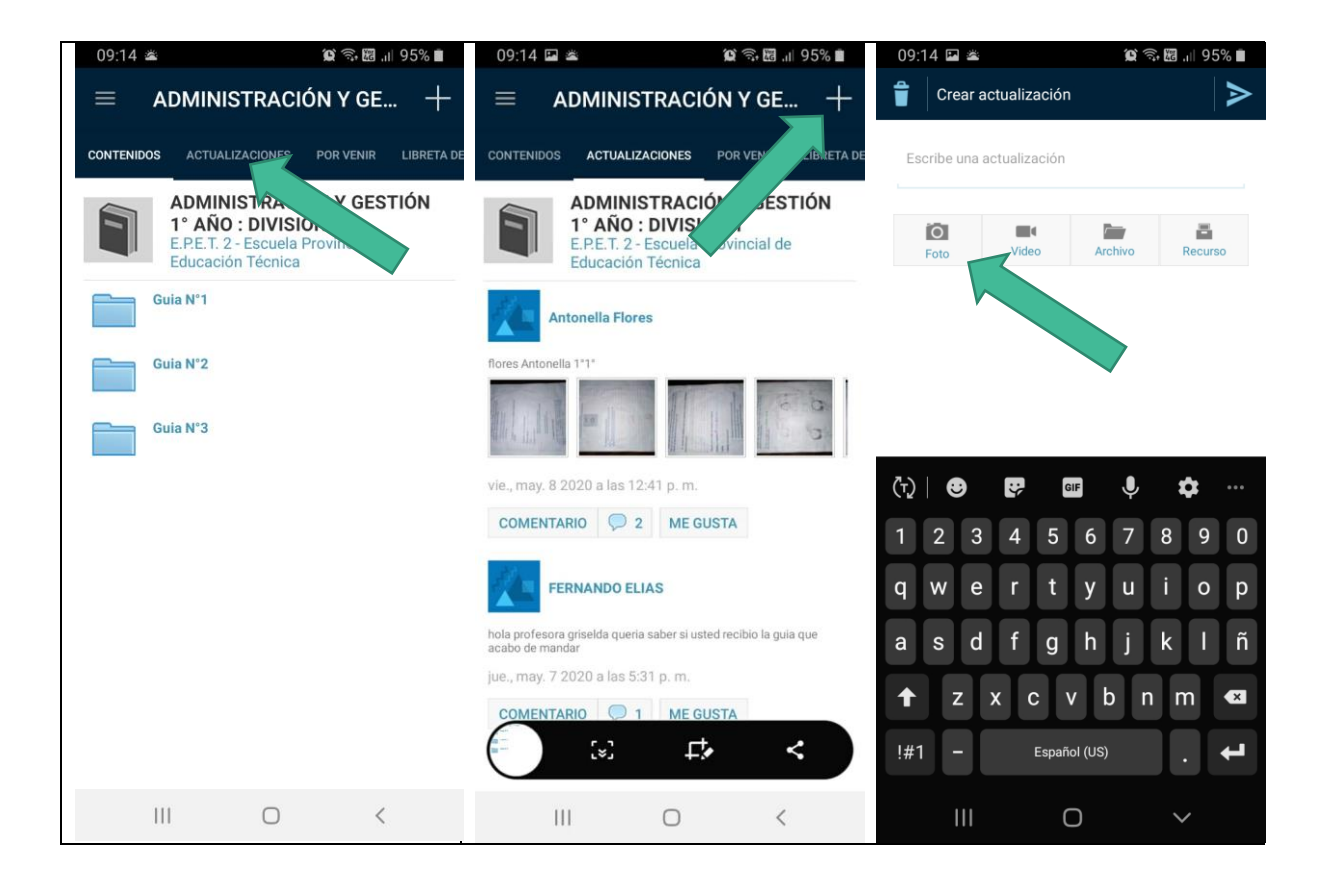